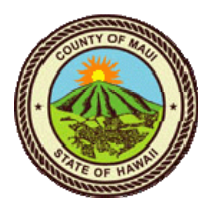

# **COUNTY OF MAUI Candidate Self Service Guide**

# **Creating Your Candidate Profile (New Users Only)**

If you have never used the Candidate Self Service (CSS) system before, you must create a candidate profile before you can use the system. You only need to do this the first time you log in. If you already have a profile, but have forgotten the password or candidate code, you may use the "Forgot your password?" link to access the CSS system.

FOR CURRENT COUNTY EMPLOYEES:You do not need to create a new profile. A profile is automatically created for all employees, and logging in as an employee allows you to see postings that are not open to the general public. While you can log into CSS using your employee number as your candidate code, we recommend using the Employee Self Service system instead. The CSS password is separate from your Employee Self Service password, so you will need to remember both passwords if you use both systems.

Before you begin creating a new profile, you should gather the following information:

- Your employment history, including details such as dates of employment, job title, address of employer, contact person and phone number, and details of the duties that you performed.
- Your education history details.
- Details regarding any on licenses and/or certifications that you hold.
- Documents necessary to verify your qualifications, such as your college diploma or transcripts, DD-214, etc., either scanned or paper copies.
- Details of any personal or professional references that you wish to provide.

Having this information prepared will reduce the amount of time it takes to create your profile, and reduce the possibility of being interrupted, disconnected, or timing out.

Begin creating your profile by clicking on the "Are you a new candidate?" link on the login screen.

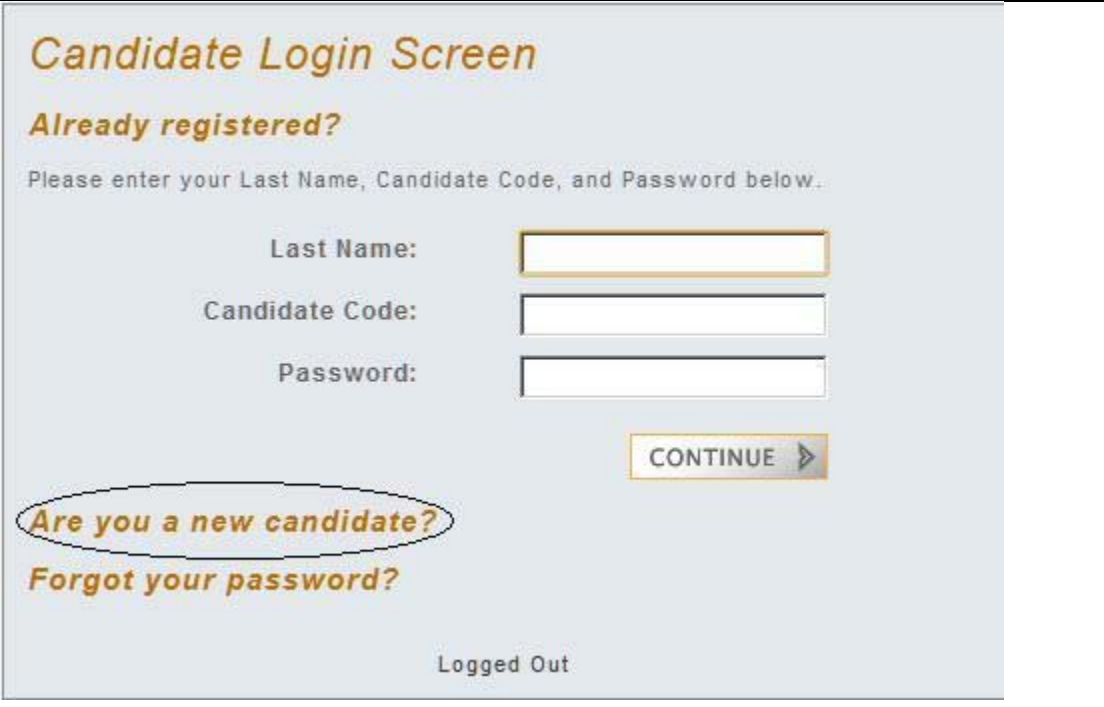

This will take you to the New Candidate Verification screen. Enter your first and last name and your email address.

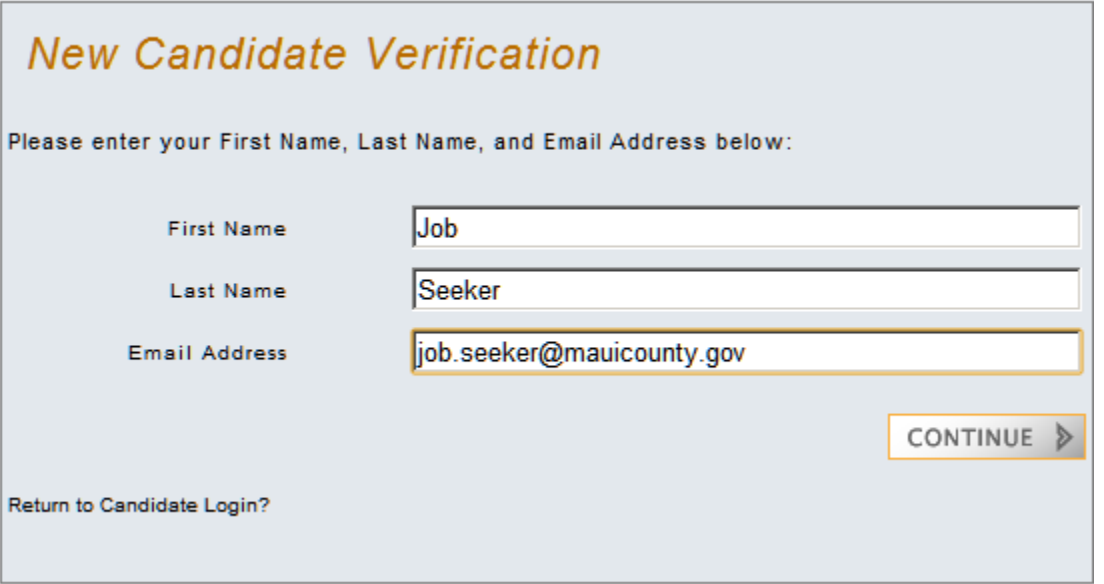

 An email address is required to use the CSS system. Use an email address that is unique to you, i.e., one that is not shared by anyone else, and that you will check frequently. Using a shared email address may result in misdirected correspondence or other issues with your account. **If we need additional information, we may contact you via email, so please remember to check your email often.** Free email accounts can be obtained at a variety of providers, including Microsoft, Yahoo!, and Google.

# CANDIDATE SELF SERVICE USER GUIDE

the "Help" icon.

When you are finished filling out the fields, click on "Continue." You will then be stepped through a series of screens where you will create your candidate profile.

- Although it is not mandatory that you fill out every screen in order to create a profile, remember that your application will be evaluated based on the information in your profile, so it is important that your profile is accurate, complete, and current. If you skip a step when creating your profile, make sure to go back and update your information as soon as possible.
- You can step back and forth between the screens by clicking on the step number at the top right of the screen.
- Each screen has an additional help screen to assist you, available by clicking on

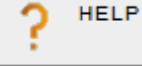

- You can exit the new candidate procedure by clicking on the "Complete" button on the last screen.
- Do not use your browser's back, forward, or home buttons to navigate within the CSS system. Use the separate back, forward and home buttons provided within the CSS system.

# **Step One: Set a Password for Your Account**

The system will automatically assign you a candidate code, but you must set a password to secure your account.

### CANDIDATE SELF SERVICE USER GUIDE

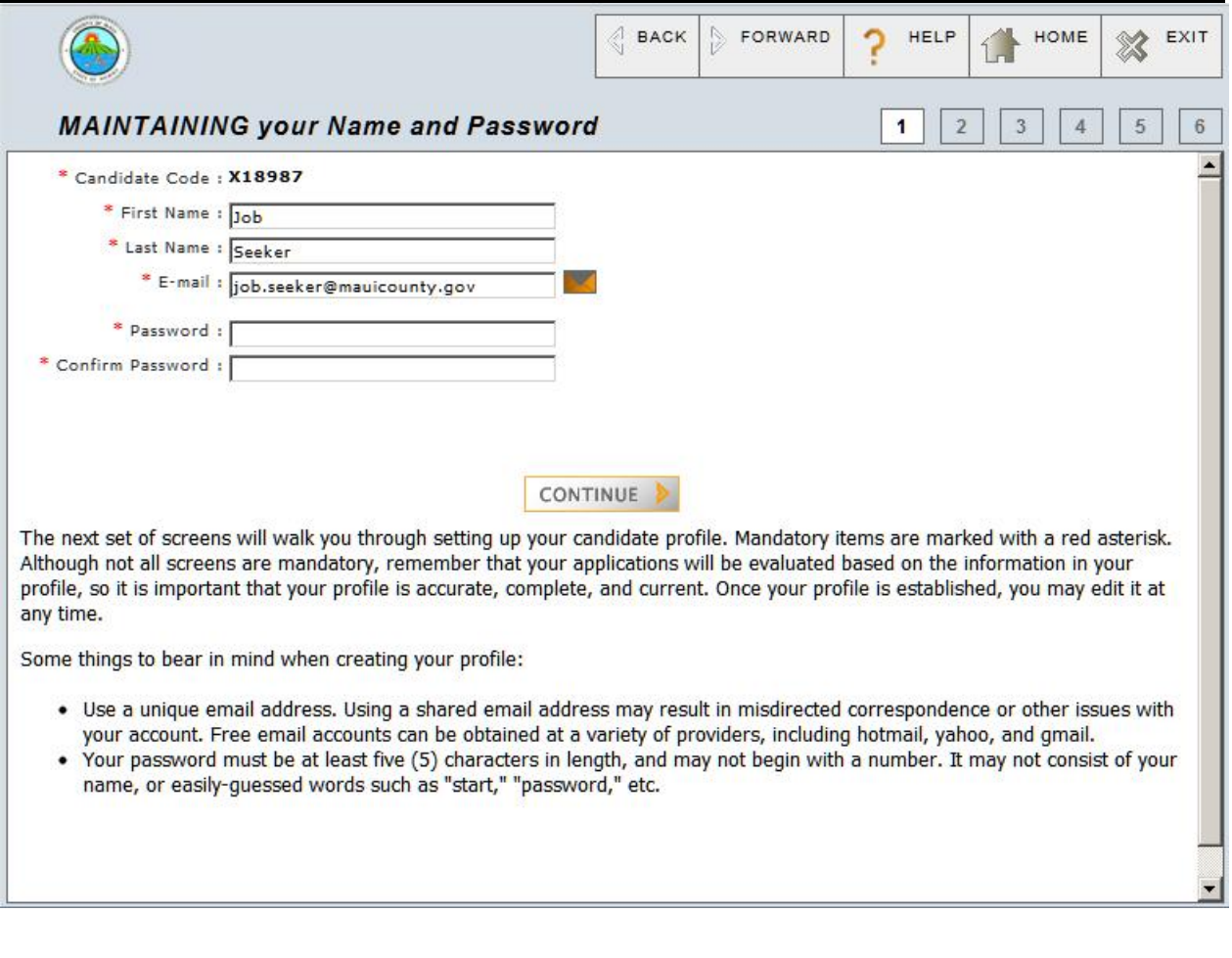

Make sure to take note of your candidate code and password, as you will need them to log in the next time you visit. You will receive an email to confirm the creation of your candidate profile.

### **Step Two: Enter Your Address and Phone Numbers**

Next, let us know how to contact you.

# CANDIDATE SELF SERVICE USER GUIDE

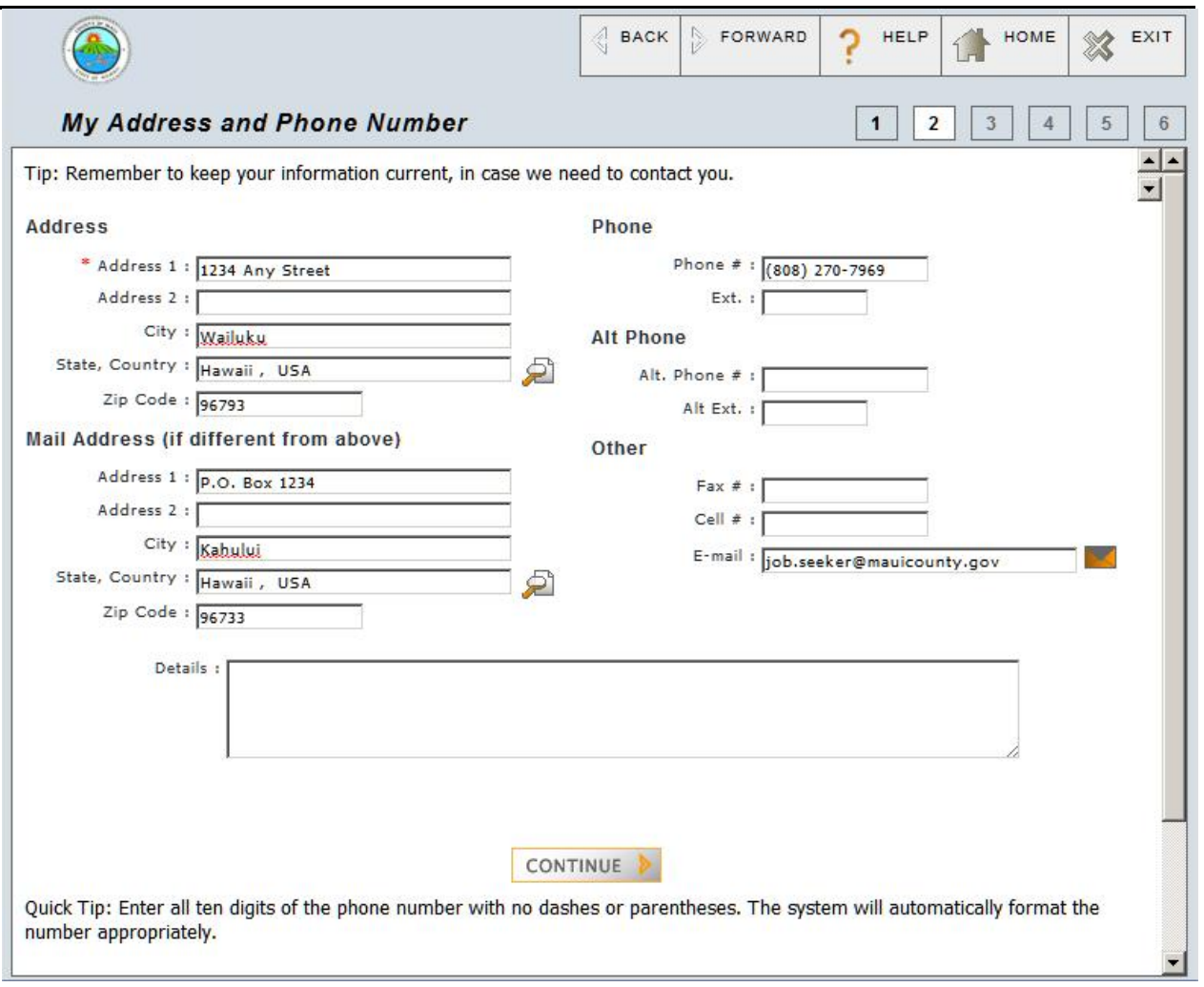

# **Step Three: Enter Your Work History**

Next, enter the details of your work history.

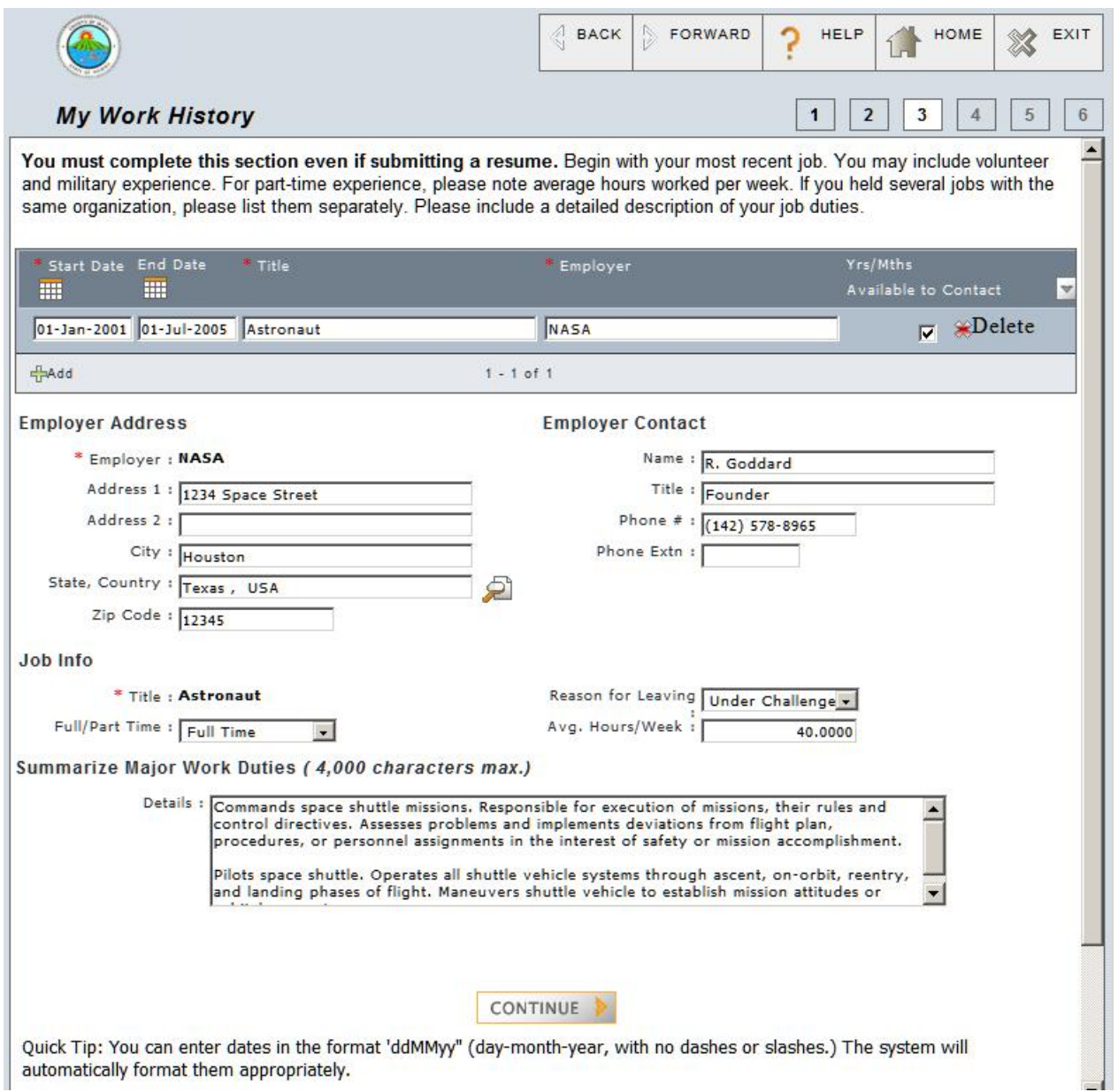

Remember that this information will be used to determine whether you meet minimum training and experience requirements, so be complete, thorough, and as detailed as possible. You may add as many records as you need by clicking on the green plus sign to add a record.

# **Step Four: Enter your Education History**

Next, enter your education history.

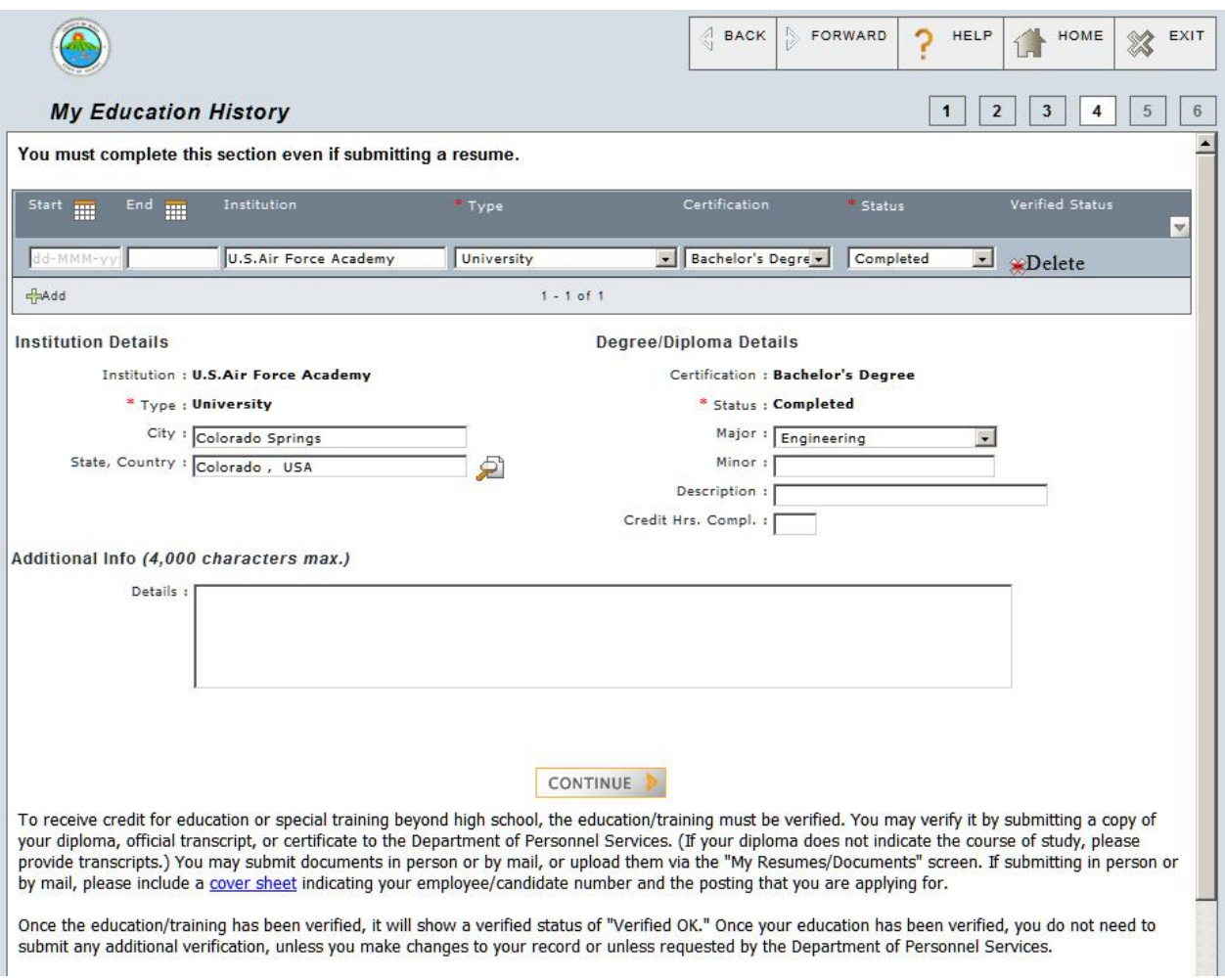

Enter the details of any education or special training that you have had. Be complete, thorough, and as detailed as possible. You may add as many records as you need by clicking on the green plus sign  $\frac{d}{dt}$  to add a record.

# **Step Five: Enter Your Other Qualifications**

Next, enter any other qualifications (driver's license, training certificates, etc.) that you may have:

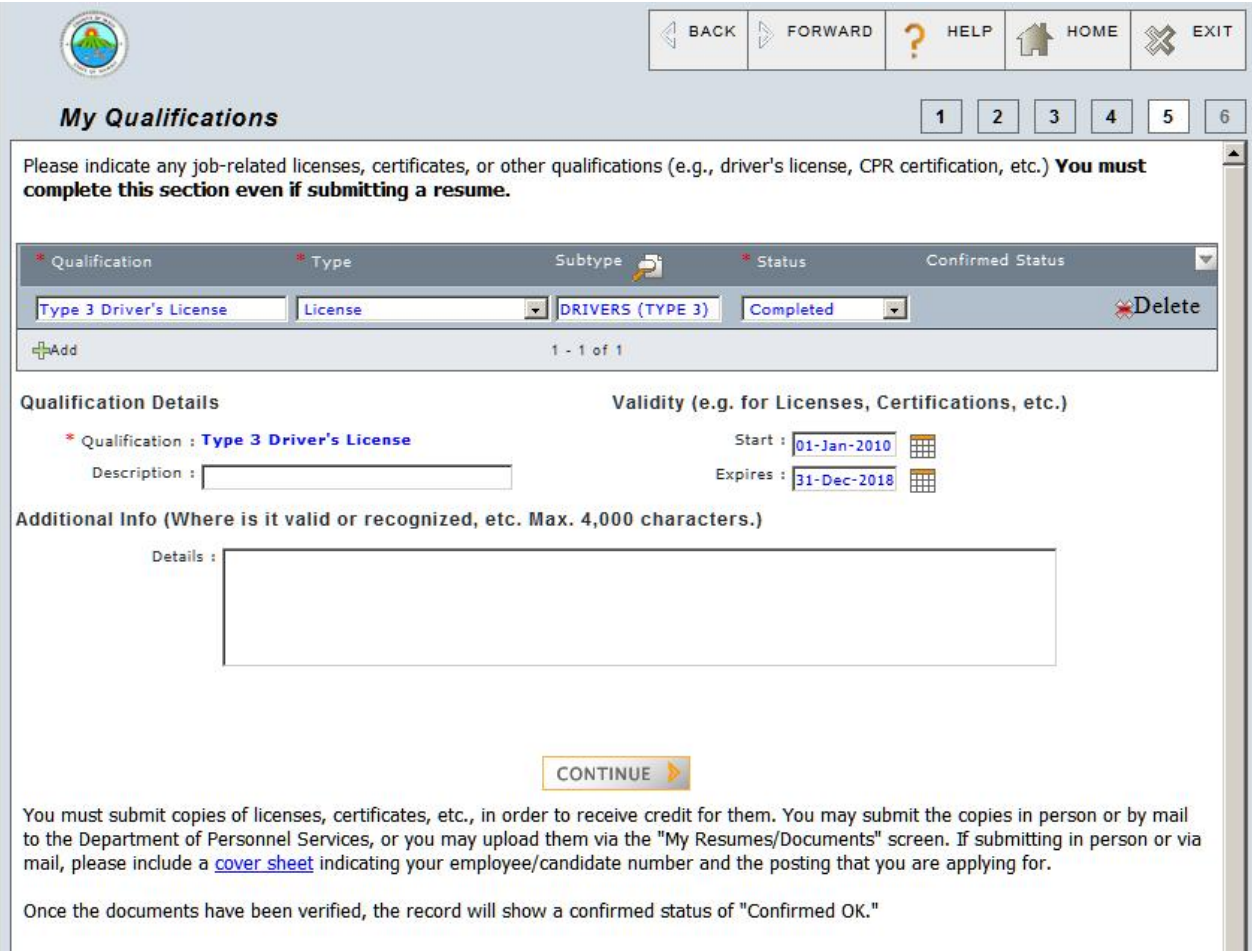

Remember that this information will be used to determine whether you meet any minimum requirements, so be complete, thorough, and as detailed as possible. You may add as many records as you need by clicking on the green plus sign  $\frac{p_{\text{Add}}}{p_{\text{Add}}}$  to add a record.

### **Step Six: Upload Your Resumes/Other Documents**

If you would like to upload a digital copy of your resume or other documents, you may do so here:

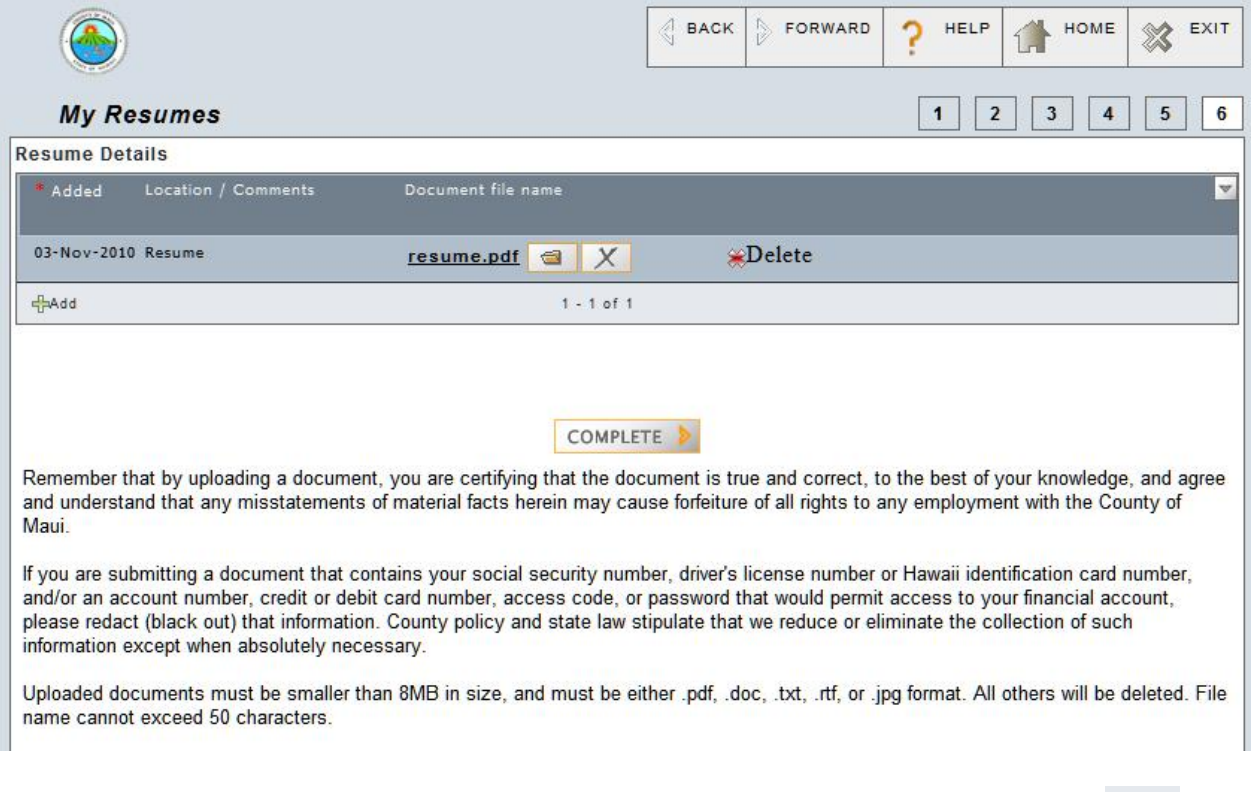

You may add as many records as you need by clicking on the green plus sign  $\frac{d^2A}{d^2A}$  to add a record.

When you are finished entering data on these screens, simply click on "Complete." Your profile has now been created, and you will be taken to the Home screen where you can view and apply for postings.

Remember that you can edit your candidate profile at any time. Please keep this information accurate and current so we will be able to contact you and have your most up-to-date qualifications.